# LanguageLine® App<sup>SM</sup>

## **On-demand Video and Audio Interpreting**

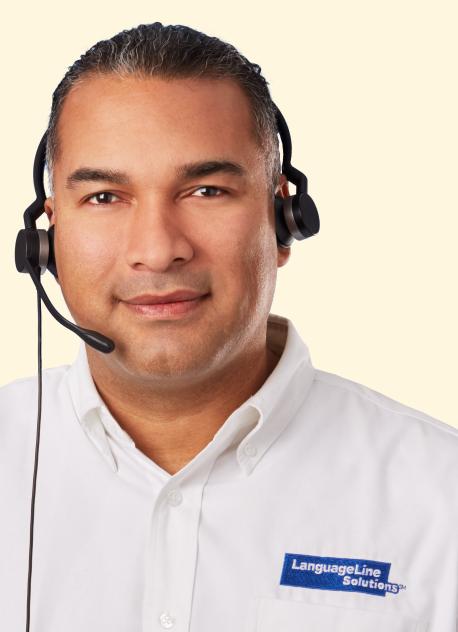

#### **INTERPRETER ACCESS**

1 Tap the icon to launch the app.

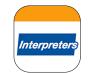

Scroll "Top Languages" or "All Languages." Search by language or country name.

|                 | Spanish       | American Sign Language |
|-----------------|---------------|------------------------|
| Top Languages   | Español       | -                      |
|                 | Arabic        | Vietnamese             |
|                 | with the same | Tilling Wilt           |
|                 | Mandarin      | Cantonese              |
|                 | 884           | 90.9025                |
|                 | Nepali        | Somali                 |
|                 | hod           | Af-Soomaa'i            |
|                 | Russian       | Korean                 |
|                 | русоня        | 반국어                    |
| How to Use      | Portuguese    | Haitian Creole         |
|                 | Português     | Kneyti                 |
| Holp & Settings | Erench        | Dollah                 |

**Tap** on the desired language. **Tap** again to connect to an interpreter.

| my continues and co |                         |   | Q, Search by Language or   |
|---------------------|-------------------------|---|----------------------------|
| Top Languages       | Spanish<br>Video        |   | American Sign Language     |
| Al Languages        | Arabic<br>unio          | - | Vietnamese<br>Tilling Viet |
|                     | Mandarin<br>音音话         | - | Cantonese<br>原用其           |
|                     | Nepali<br>itself        | - | Somali<br>Af-Soomaali      |
|                     | Russian<br>pycousii     | - | Korean<br>원리어              |
| (P) How to Use      | Portuguese<br>Portugues | - | Haitian Creole<br>Kreyti   |
| 🔅 Help & Settings   | French                  |   | Polish                     |

4 **Center** the person in need of language assistance on the screen while waiting to be connected.

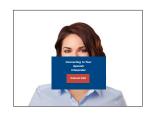

Greet your interpreter. Document the language and interpreter ID located at the bottom left.

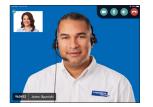

LanguageLine Solutions

### **HELPFUL TIPS**

- 1. **Volume:** Adjust the iPad's volume during a call, first by using the iPad's volume buttons, and second by tapping and sliding the volume bar to the desired level.
- 2. **No Video Image:** Video quality is adjusted based on your network's bandwidth. If the bandwidth drops below the minimum threshold the video stream will be temporarily suspended, but the audio session will continue. Once the bandwidth increases, video will resume. If video does not resume, click to end the call in progress, then place a new video call.
- 3. **Network Diagnostic Tool:** Check your connectivity and network speed/quality for both video and audio calls by running the Network Diagnostic Tool in the LanguageLine app's Help and Settings.
- 5. **Device Positioning:** Adjust the stand's height and tilt to ensure that the interpreter and the person in need of language assistance can clearly see each other. For sign language, a head-to-waist view is recommended.
- 6. **Working with the Interpreter:** Brief the interpreter and speak directly to the person in need of language assistance.
- 7. **NotePad:** Ask the interpreter to bring up the NotePad to type key information on the screen.
- 8. **Battery Life:** Keep the device plugged in when not in use.
- 9. **Self-View Window:** Move the self-view window by dragging to any corner. Minimize by tapping the ( ) icon. Tap the ( + ) icon to restore.
- 10. **Video Interpreter Availability:** View the Video Interpreter Availability schedule, by language, in Help and Settings.

#### **SCREEN CONTROL FUNCTIONS**

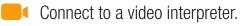

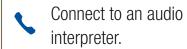

Tap to initiate video privacy to restrict the interpreter's ability to see; audio will continue.

Tap to cancel video privacy.

Tap to mute the audio to restrict the interpreter's ability to hear; video will continue.

Tap to cancel audio mute.

Tap to access volume control.

Tap to end the call.